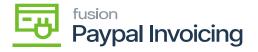

## **Payment Methods**

• Search for Payment Methods to create a payment. Click on [Payment Methods] under [Preferences].

| Image: Provides   Image: Determine in the book in the book in | Acumatica                                                                | payment meth                  |        |                     |             | Revision Two Products -<br>Products Wholesale | 12/20/2023<br>10:33 PM ~ ⑦ | ) 💄 adm | in admin 🐱 |
|----------------------------------------------------------------------------------------------------|--------------------------------------------------------------------------|-------------------------------|--------|---------------------|-------------|-----------------------------------------------|----------------------------|---------|------------|
| Image: Credit Card Processing Processes   Property Managem   Property Managem   Profiles   Profiles   Castomic Payment Methods   Profiles Castomic Payment Methods Profiles Castomic Payment Methods Profiles Profiles </td <td>Favorites</td> <td>MENU ITEMS (4)</td> <td>TRANSA</td> <td>CTIONS AND PROFILES</td> <td>HELP TOPICS</td> <td></td> <td>FILES</td> <td>×</td> <td>TOOLS .</td>                                                                                                    | Favorites                                                                | MENU ITEMS (4)                | TRANSA | CTIONS AND PROFILES | HELP TOPICS |                                               | FILES                      | ×       | TOOLS .    |
| Payment Method Transaction Hill.   Payment Method Transaction Hill.   Payment Method Transaction Hill.   Payment Method Convertion   Profiles   Profiles   Customer Payment Methods   Payment Methods   Payment Methods Payment Methods Payment M                                                                                                    | 🕑 Data Views                                                             | § Banking                     |        |                     |             |                                               |                            |         |            |
| <ul> <li>Receivables</li> <li>S Receivables</li> <li>Customization</li> <li>Sales Orders</li> <li>Purchases</li> <li>Iventory</li> <li>Payroll</li> </ul>                                                                                                    | <ul> <li>Finance</li> <li>Property Managem</li> <li>S Banking</li> </ul> | Payment Method Transaction Hi |        |                     | EW          |                                               |                            |         |            |
| Contractions<br>28 Payroll                                                                                                    | Receivables     Customization                                            |                               |        |                     |             |                                               |                            |         |            |
|                                                                                                    | Co Inventory                                                             |                               |        |                     |             |                                               |                            |         | > >        |

## **Payment Methods**

- Create a [Payment Method].
- Click on the created Payment Method and you will be redirected to the below screen.
- Search for [Payment Method ID].
- Click on [+] icon under [Allowed Cash Account] and search for [Cash Accounts].
- Click on [Save].

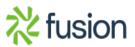

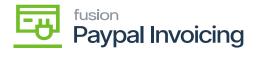

| • Acumatica                                   | Search                              | ۹ و                                     | 0                              |           |                  |                                      |                                             |                                |                    | Revi<br>Prod  | sion Two Pro<br>acts Wholesal  | oducts 🗸                          | 12/20/2023<br>10:34 PM | <b>~</b> ⑦ | 💄 admin       | admin 🗸 |
|-----------------------------------------------|-------------------------------------|-----------------------------------------|--------------------------------|-----------|------------------|--------------------------------------|---------------------------------------------|--------------------------------|--------------------|---------------|--------------------------------|-----------------------------------|------------------------|------------|---------------|---------|
| Favorites                                     |                                     | al Invoices Pay Meth                    | od<br>× K K > >                |           |                  |                                      |                                             |                                | ble the<br>kboxes. |               |                                | I NOTES                           | ACTIVITIES             | FILES (    | CUSTOMIZATION | TOOLS . |
| Time and Expenses     Finance                 | Payment Method ID Means of Payment: | Cash/Check                              | P<br>Vsein<br>✓ Usein<br>Usein | AR        |                  |                                      | nk Transaction Date mation for Cash Account |                                | NDOACS.            |               |                                |                                   |                        |            |               | ~       |
| Property Managem                              | Description:     ALLOWED CASH AC    | PayPal Invoices Pay<br>CCOUNTS SETTINGS |                                | S FOR USE | IN AP R          | EMITTANCE                            | SETTINGS                                    |                                |                    |               |                                |                                   |                        |            |               |         |
| <ul> <li>Banking</li> <li>Projects</li> </ul> | B □ *Cash Account                   | Description                             | Branch                         | Use in AP | APIPR<br>Default | APIPR -<br>Suggest<br>Next<br>Number | AP/PR Last Reference<br>Number              | Batch Last<br>Reference Number | Use in AR          | AR<br>Default | AR<br>Default<br>For<br>Refund | AR -<br>Suggest<br>Next<br>Number | AR Last Referen        | ce Number  |               |         |
| Payables                                      | > D 10100                           | Petty Cash                              | PRODWHOLE                      | Ø         |                  |                                      |                                             |                                | Ø                  | Ø             |                                |                                   |                        |            |               |         |
| Receivables     Customization                 |                                     |                                         |                                |           |                  |                                      |                                             |                                |                    |               |                                |                                   |                        |            |               |         |
| Sales Orders                                  |                                     |                                         |                                |           |                  |                                      |                                             |                                |                    |               |                                |                                   |                        |            |               |         |
| Purchases                                     |                                     |                                         |                                |           |                  |                                      |                                             |                                |                    |               |                                |                                   |                        |            |               |         |
| S Inventory                                   |                                     |                                         |                                |           |                  |                                      |                                             |                                |                    |               |                                |                                   |                        |            |               |         |
|                                               |                                     |                                         |                                |           |                  |                                      |                                             |                                |                    |               |                                |                                   |                        |            | IC (          |         |

PayPal Invoicing Configuration Settings

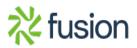